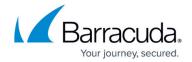

# **How to Configure Guest Access with a Confirmation Page**

https://campus.barracuda.com/doc/98210292/

The guest access confirmation page allows you to control access to the Internet or other networks by only allowing authenticated users. Unauthenticated users are redirected to a customizable confirmation form on the Barracuda CloudGen Firewall. After clicking **Proceed** a user in the form LP-<IP Address> is created. Users who have already been authenticated or have been identified by the Barracuda DC Agent are not prompted to log in. The authentication expires after 20 minutes.

### **Step 1. Enter the Guest Access Confirmation Text**

Customize the confirmation message the users have to acknowledge when they get redirected to the confirmation page.

- Go to CONFIGURATION > Configuration Tree > Box > Assigned Services > Firewall >
  Forwarding Settings.
- 2. Click Lock.
- 3. In the left menu, click **Guest Access**.
- 4. (optional) Modify the **Renew Confirmation After (min.)** entry to configure a longer or shorter authentication expiration time.
- 5. (optional) Modify the **Auto Renew Confirmation (min.)** entry. During this time span (in minutes) the user is automatically logged in again without having to re-authenticate.
- 6. Navigate to the section Confirmation Page Customization.
- 7. Enter a **Custom Text**. You can use HTML tags.
- 8. (optional) If you want to redirect the guest to a custom webpage:
  - 1. In the left menu bar, click **Switch to Advanced**.
  - 2. From the list **Redirection URL**, select **Explicit**.
  - 3. Enter a valid URL into the edit field for **Explicit Redirection URL**.

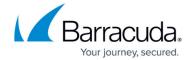

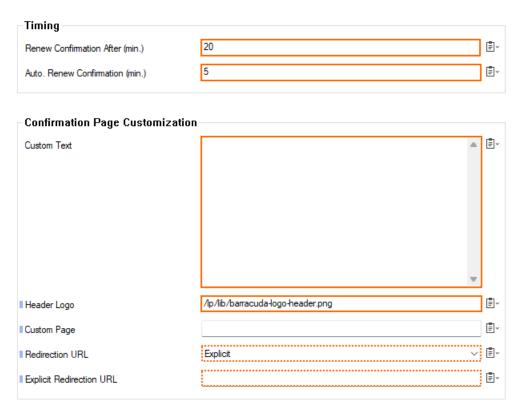

9. Click **Send Changes** and **Activate**.

#### Step 2. Create a Certificate for Authentification

For authentication, you must create a certificate and a private key.

- 1. Go to CONFIGURATION > Configuration Tree > Box > Assigned Services > Firewall > Forwarding Settings.
- 2. In the left menu, select **Authentication**.
- 3. Click Lock.
- 4. Import or create the **Default HTTPS Certificate** and **Default HTTPS Private Key**. The **Name** of the certificate must be the IP address or a FQDN resolving to the IP address of the Barracuda CloudGen Firewall. This value is used to redirect the client to the authentication daemon.
- 5. Click **Send Changes** and **Activate**.

#### Step 3 Create an App Redirect Access Rule and Pass Access Rule

Create an app redirect access rule that redirects the user to the FWauth daemon on Port TCP 446 on the Barracuda CloudGen Firewall, which displays the confirmation page and redirects the user afterwards. Additionally, create a pass access rule that allows HTTP and HTTPS access for

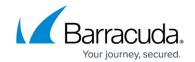

authenticated users only. If your access rule set already contains a pass rule that allows Internet access for HTTP/HTTPS traffic, make sure to modify it according to the settings below and place it above the app redirect access rule.

- 1. Go to CONFIGURATION > Configuration Tree > Box > Assigned Services > Firewall > Forwarding Rules.
- 2. Click Lock.
- 3. Create an **App Redirect** access rule:
  - Action Select App Redirect.
  - **Source** Select the source network(s).
  - Service Select HTTP+S. Since the user has to use a browser to access the confirmation page, limit the service to HTTP and HTTPS.
  - **Destination** Select the destination. E.g., **Internet**.
  - **Redirection** Enter 127.0.0.1:446
  - Authenticated User Select Any.
- 4. Click **OK**.

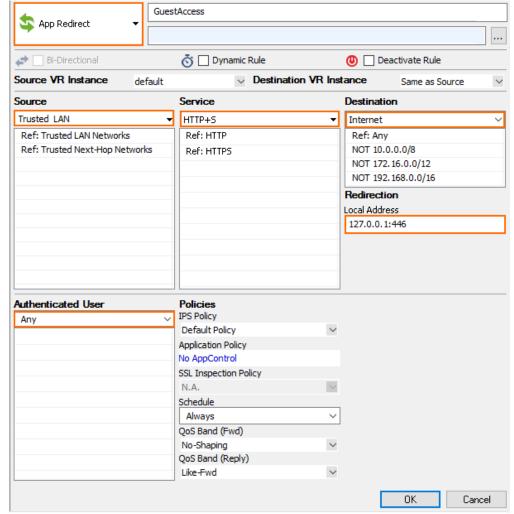

- 5. Create an **Pass** access rule:
  - Action Select Pass.
  - **Source** Select the source network(s).

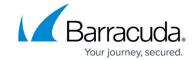

- ∘ **Service** Select HTTP+S.
- **Destination** Select the destination. E.g., **Internet**.
- Connection Method Select Dynamic Source NAT
- Authenticated User Select All Authenticated Users.
- 6. Click OK.

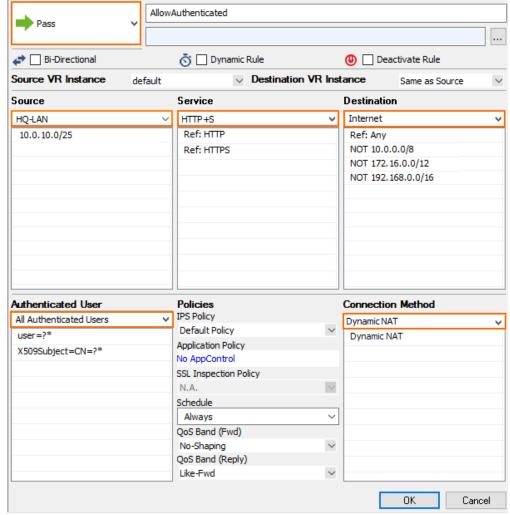

- 7. Place the access rule so that it is the first rule to match for HTTP+S and unauthenticated users, but after the rule allowing DNS access if the DNS server is not in the local network.
- 8. Verify the correct access rule order.

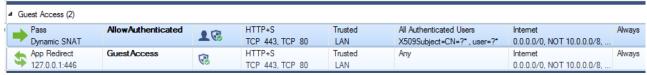

9. Click **Send Changes** and **Activate**.

#### Log in Using the Guest Access Confirmation Page

1. Open the browser and enter an URL.

# Barracuda CloudGen Firewall

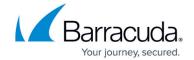

- 2. If you are unauthenticated, you are redirected to the confirmation page.
- 3. Click **Proceed**.
- 4. You are now redirected to the original URL.

## Barracuda CloudGen Firewall

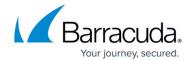

### **Figures**

- 1. CP\_confirm\_with\_optional\_redirect\_01.png
- 2. CP\_confirm02.png
- 3. CP\_Auth\_Users.png
- 4. CP Rule Order.png

© Barracuda Networks Inc., 2024 The information contained within this document is confidential and proprietary to Barracuda Networks Inc. No portion of this document may be copied, distributed, publicized or used for other than internal documentary purposes without the written consent of an official representative of Barracuda Networks Inc. All specifications are subject to change without notice. Barracuda Networks Inc. assumes no responsibility for any inaccuracies in this document. Barracuda Networks Inc. reserves the right to change, modify, transfer, or otherwise revise this publication without notice.